# **Repaso empleando Cisco PacketTracer**

## *1- Objetivos*

En esta actividad se propone repasar conceptos sobre configuración de equipos de red Cisco empleando Cisco PacketTracer. Nos centraremos en la configuración de hosts y de routers IP.

# *2- Conocimientos previos*

Es necesario un conocimiento básico sobre IP: direcciones, redes y subredes, máscaras de red, tablas de rutas, ICMP (ping)...

# *3- Configuración manual de IP sobre el interfaz Ethernet*

En la categoría [End Devices] emplearemos el elemento PC que simula el comportamiento de un host con un sistema operativo de escritorio. Se puede configurar la dirección IP del interfaz del host desde la pestaña "Config" o desde la aplicación "IP Configuration" accesible desde la pestaña "Desktop". Desde la pestaña "Desktop" se puede obtener también un interfaz de comandos mediante la opción "Command Prompt", donde se pueden emplear comandos como ipconfig o ping (estilo MS-DOS).

Averigüe la dirección MAC (o dirección hardware) del interfaz Ethernet de un PC.

A continuación, procederemos a crear una pequeña red con un par de PCs que se podrán comunicar empleando la familia de protocolos TCP/IP.

- Añada un conmutador 2950-24 de la categoría [Network Devices]->[Switches]
- Conecte 2 PCs a puertos del conmutador
- Configure direcciones IP de la misma subred en los interfaces Ethernet de los PCs
- Compruebe que puede hacer ping entre los interfaces de los PCs
- Vea estos pings en modo Realtime y también en modo Simulation creando una PDU ICMP en un PC hacia el otro

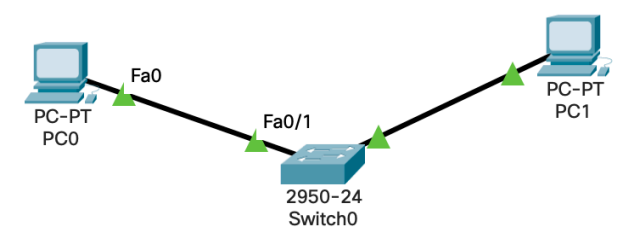

Figura 1.- LAN con un switch

## *4- Viendo los paquetes*

En el simulador no podemos correr *tcpdump* o *wireshark* en los equipos, pero en modo Simulation podemos ver un análisis de las cabeceras de protocolos en los paquetes. El desglose no es tan bueno (ni tan correcto) como el que veríamos en el laboratorio con *tcpdump* o *wireshark* (donde serían los paquetes reales), pero sigue siendo útil.

Emplee el modo simulación para ver los mensajes en Realtime.

### *5- Acceso al router a través del puerto de consola*

Añada un router 2911. Este equipo tiene un interruptor en la pestaña "Physical", de modo que puede apagarlo y encenderlo y ver su proceso de arranque en la pestaña CLI donde tiene acceso a la consola de configuración. Ante preguntas tipo: "Would you like to enter the initial configuration dialog?" conteste que no.

Además de accede a la consola por la pestaña CLI puede conectar un PC al puerto de consola y con la aplicación terminal del mismo acceder al router (Figura 2).

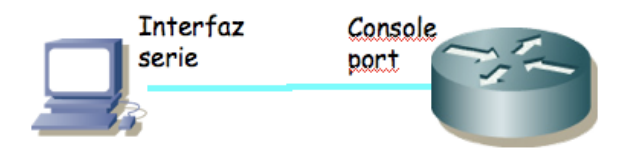

Figura 2.- Conexión al puerto de consola

El Cisco IOS CLI ofrece diferentes modos de comandos. Cada modo de comandos ofrece un conjunto de comandos diferentes y con diferente objetivo (configuración, mantenimiento, monitorización...). Los comandos disponibles en cada momento dependen del modo en el cual se encuentre el usuario. En cualquiera de estos modos se puede emplear el interrogante (?) para obtener una lista de los comandos disponibles en ese modo.

Al finalizar el arranque del router seguramente se encontrarán (a través de minicom) con algo como:

Router>

Este es el prompt de CLI (en este caso con el nombre del router). En este punto estamos en modo de comandos de usuario (User EXEC Mode) que es el de menos privilegios y con el que no vamos a poder cambiar la configuración del router.

Puede ver los comandos disponibles desde este modo con el interrogante:

```
Router> ?
Exec commands:<br>\langle 1-99 \rangleSession number to resume
   connect Open a terminal connection
  disable Turn off privileged commands<br>disconnect Disconnect an existing netwo
                      Disconnect an existing network connection
  enable Turn on privileged commands
...
```
Los comandos disponibles dependen de la versión del sistema operativo del equipo y no son los mismos en los equipos del laboratorio que en los ofrecidos por el simulador.

Podemos obtener ayuda de cada comando e incluso de las opciones del comando terminándolo con un interrogante. Por ejemplo:

```
Router> show ?
  arp Arp table
  cdp CDP information
  class-map Show QoS Class Map
  clock Display the system clock
... 
Podemos ver la versión del sistema operativo y el hardware disponible (RAM, 
interfaces...) mediante el comando show version.
```
- ¿Qué versión del sistema operativo tiene su router?
- ¿Cuánta RAM tiene instalada?
- *i*. De cuántos interfaces dispone su router?
- ¿De qué tipo son? Identifíquelos físicamente en el router.

Con el comando show interfaces pueden ver los interfaces de red de los que dispone el router y muchas características de estos. Averigüe la dirección MAC de cada uno de sus interfaces Ethernet.

Averigüe cómo ver los ficheros que existen en la flash con el comando show.

Podemos acceder a información referente a IP con las opciones de show ip (vea un poco las opciones existentes). Por ejemplo podemos ver información referente a IP de cada interfaz con show ip interface, especificar un solo interfaz u obtener información muy resumida de la configuración ip de los interfaces (pruebe show ip interface brief). También podemos ver la tabla de rutas con show ip route. Lo más probable es que ahora vea que ningún interfaz tiene asignada dirección IP y que no hay ninguna entrada en la tabla de rutas. Podremos remedio a todo esto en breve.

#### *6- Configuración IP básica de un interfaz Ethernet del router*

Para hacer cualquier cambio en la configuración del router lo primero que debemos hacer es pasar al modo de comandos privilegiado (*priviledged EXEC mode*). Para ello ejecute:

Router> enable

En este punto el router podría (y debería) solicitar una password. De momento esa password está quitada. Si el comando se ejecuta con éxito el prompt debería cambiar a algo como:

Router#

para indicarnos que estamos en modo privilegiado.

Si ahora pide de nuevo ayuda (?) podrá ver que hay un nuevo conjunto de comandos disponible. Por ejemplo, pruebe el comando reload que sirve para reiniciar el router. Aproveche para ver de nuevo los mensajes del arranque del router.

Tras terminar el reinicio vuelva a entrar en modo privilegiado. De ahí pasamos al modo de configuración con el comando:

```
Router# configure terminal
```
Si pide ayuda de nuevo verá otro conjunto de comandos. Lo primero que vamos a hacer es activar que el equipo actúe como un router. Para ello emplearemos el comando ip. Vea las opciones de este comando con:

Router(config)# ip ?

Lo activamos escribiendo:

Router(config)# ip routing

Nota: Muchos alumnos se acostumbran a escribir este comando (y otros) cada vez que entran en modo configuración. Esto no es en absoluto necesario. Una vez que activemos el reenvío de paquetes se queda activado (salvo que lo desactivemos expresamente o rebotemos y no hayamos guardado la configuración), al igual que con los demás comandos (como por ejemplo activar un interfaz).

A continuación vamos configurar la dirección IP de uno de los interfaces Ethernet. Para ello hemos de pasar al modo de configuración de ese interfaz. Esto se hace con el comando interface especificando a continuación el nombre del interfaz (recuerde que siempre puede usar ? para pedir ayuda). Entre en modo configuración del interfaz FastEthernet de su router. El prompt debería ser ahora:

Router(config-if)#

Una vez en este modo primero le indicamos al IOS que active el interfaz con:

Router(config-if)# no shutdown

A continuación especificamos la dirección IP del interfaz empleando el comando ip. Investigue las opciones del comando lo suficiente para darle a ese interfaz una direcció IP y máscara.

Añada un PT-Hub ([Network Devices] -> [Hubs]). Conecte ese interfaz del router al hub (si el interfaz no está conectado a ningún dispositvo entonces el Cisco IOS lo desactiva) (Fig. 2). Vuelva al modo usuario y revise la configuración IP de los interfaces. Debe aparecer *up* tanto en la columna *Status* como en la columna *Protocol* de un interfaz para que este reenvíe paquetes. Revise también la tabla de rutas. Ahora debería ver una ruta a la red a la que está conectado ese interfaz.

Añada un PC y conecte su interfaz Ethernet al mismo hub (Figura 3) y configúrele dirección IP en la misma subred que el interfaz del router. Ahora debería poder hacer ping a ese interfaz del router desde el PC.

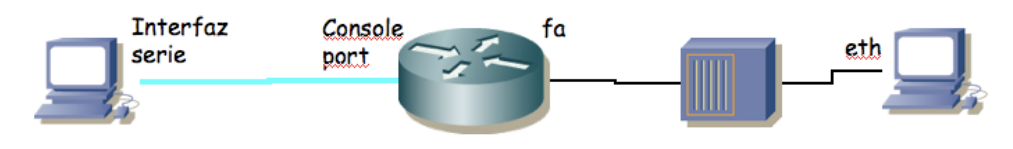

Figura 3.- Conexión a hub

#### *7- Interfaces serie*

Los routers se pueden emplear para conectar tanto LANs como WANs, así que suelen tener disponibles interfaces de ambos tipos. A los efectos de nuestros interfaces de red una WAN opera a nivel físico y de enlace y nos permite interconectar LANs.

Generalmente los enlaces WAN utilizan servicios de operadoras (carriers) de comunicaciones, ofreciendo conectividad a nivel de enlace entre los dos extremos. El router (DTE, Data Terminal Equipment) se conecta a la WAN a través de un DCE (Data Communication Equipment) (Fig. 4).

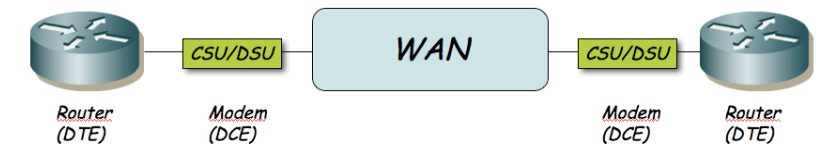

Figura 4.- Routers conectados por un enlace WAN

El DTE se conecta al DCE con un Cable DTE. El conector libre de un cable DTE normalmente es macho. El DCE ofrece un conector hembra. El router Cisco puede actuar tanto como DTE o como DCE. En las prácticas no vamos a emplear unidades CSU/DSU para conectar los routers entre sí a través de los interfaces WAN serie. Lo que vamos a hacer es conectarlos con un cable tipo *NULL modem* (Figura 5). Posteriormente, en la configuración de los dos routers, deberemos configurar que uno de ellos actúe como DCE.

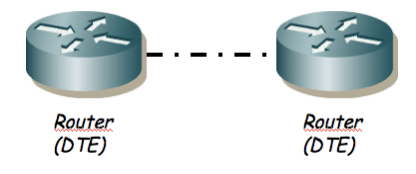

Figura 5.- Routers conectados por cable NULL modem

Añada un segundo router del mismo modelo y en cada uno incluya una tarjeta HWIC-2T (en la pestaña [Physical]). Conecte un interfaz serie de un router con el otro mediante un cable serie.

Uno de los dos extremos actuará como el DTE y el otro como el DCE, según el cable que le hayamos conectado. La diferencia principal es que normalmente el DCE genera la señal de sincronismo necesaria en el cable.

- Entren en modo de configuración de cada interfaz serie que hayan conectado y asignen una dirección IP y una máscara de red a ese interfaz (subred independiente de la empleada en el interfaz Ethernet del primer router).
- En el router que vaya a ser el DCE (el del cable de conector hembra) deben especificar la velocidad a la que se empleará la línea serie (comando clock rate).
- Y por supuesto activen los interfaces

Con esto deberían poder hacer ping desde un router al otro a través de la línea serie. La línea serie estará empleando como nivel de enlace el encapsulado HDLC. Se puede configurar para que se emplee otro encapsulado como por ejemplo PPP.

Complete una topología similar a la Figura 6. Complete las tablas de rutas y pruebe a hacer ping y traceroute (*tracert*) entre los PCs. Puede ver los paquetes cómo reducen su TTL en los diferentes saltos en modo Simulation.

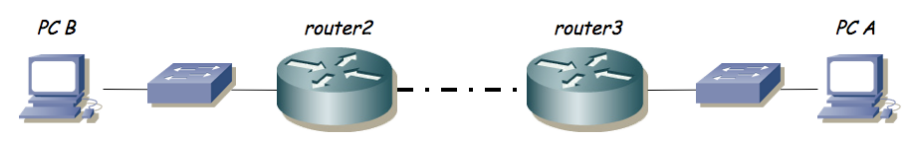

Figura 6.- Topología en serie

## *8- Gestión de configuración*

Los cambios que hemos hecho hasta el momento en la configuración del router se perderán en el momento que lo reiniciemos. Para que los cambios sean permanentes lo que se hace es guardar la configuración actual con el nombre del fichero de configuración que lee en el arranque el router y que se encuentra en la NVRAM. En general en estas prácticas en el laboratorio NO utilizaremos este commando, para evitar modificar la configuración en el arranque del router, dado que daría problemas al siguiente grupo de prácticas, que esperará una configuración "limpia". Puede buscar en la documentación de Cisco cómo se haría este paso, si tiene interés. El nombre del fichero que carga en el arranque es "startup-config".

Para ver la configuración que tiene en el momento actual el router puede ejecutar desde modo privilegiado:

```
Router# show running-config
```
Ahí están todos los comandos que se han ejecutado y están en efecto en este momento. Como se ha comentado, si en algún momento deseamos deshacer un comando lo único que hace falta es ejecutarlo de nuevo poniendo delante no. Por ejemplo, para desactivar el routing podríamos desde modo configuración:

```
Router(config)# no ip routing
```
En un escenario real es frecuente que la configuración total sea un fichero bastante grande, por lo que hay formas de visualizar solo partes del mismo. Para el tipo de escenarios que se configuran en estas prácticas es un ejercicio interesante y recomendado acostumbrarse a ver la configuración completa del router (o conmutador), la cual nunca es muy grande. **Es muy probable que el profesor de prácticas le pida ver la configuración que tiene del equipo a la hora de corregir la práctica; se estará entonces refiriendo a este comando.**